### **Συμμετοχή σε διάλεξη του MS Teams**

### **Οδηγίες προς τους φοιτητές**

### **συμμετοχής ως επισκέπτης**

## **με χρήση υπολογιστή (pc ή laptop) ή με χρήση κινητού τηλεφώνου**

Ο φοιτητής έχοντας πρόσβαση στο σύνδεσμο που έχει κοινοποιηθεί από τον καθηγητή μπορεί να συμμετάσχει είτε από το κινητό του είτε από τον υπολογιστή του.

### **Συμμετοχή από τον υπολογιστή**

Η παρουσία και χρήση κάμερας δεν είναι απαραίτητη. Ωστόσο η χρήση μικροφώνου και ηχείων είναι.

- 1. Τοποθετείτε το σύνδεσμο του μαθήματος που σας έχει κοινοποιήσει ο καθηγητής σας στο browser. **Προσοχή:** υποστηρίζονται μόνο φυλλομετρητές Chrome και MS Edge.
- 2. Στο παράθυρο που θα εμφανιστεί επιλέγετε "Συμμετοχή στο Web"

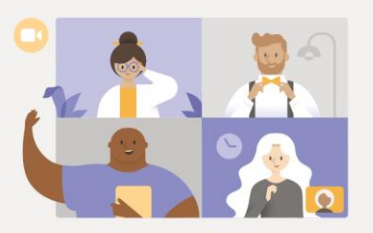

Απολαύστε τα καλύτερα στοιχεία των συσκέψεων του Teams με την εφαρμογή για υπολογιστή

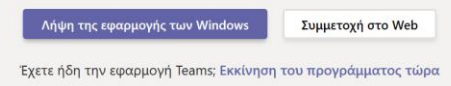

**3.** Στα δύο επόμενα, επιτρέπετε τη χρήση της κάμερας και του μικροφώνου του υπολογιστή σας. Επιλέγετε "Επιτρέπεται" και στα δύο.

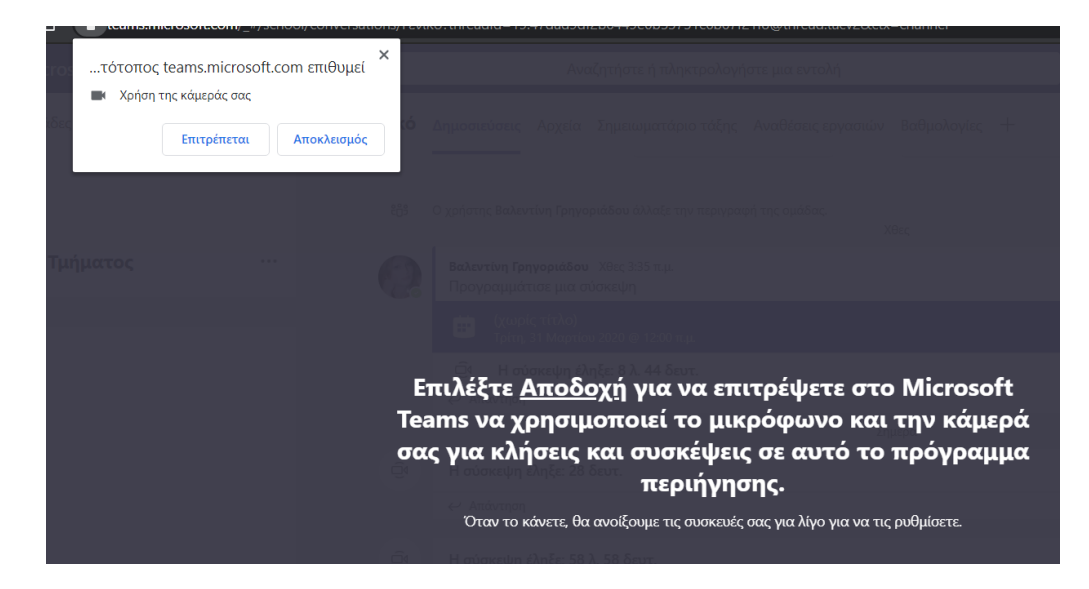

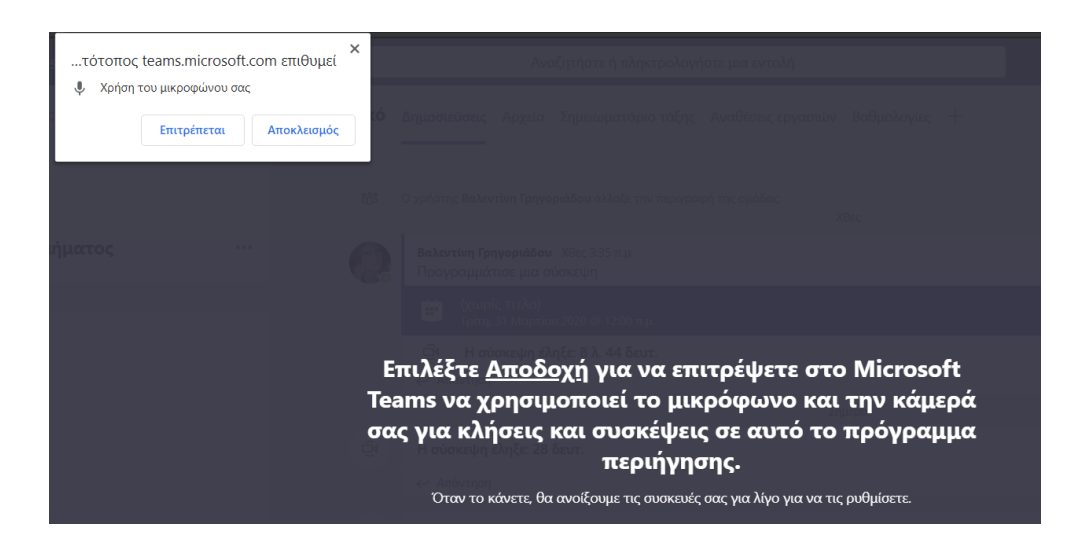

4. Στη συνέχεια συμπληρώνετε το ονοματεπώνυμό σας και επιλέγετε "Συμμετοχή τώρα"

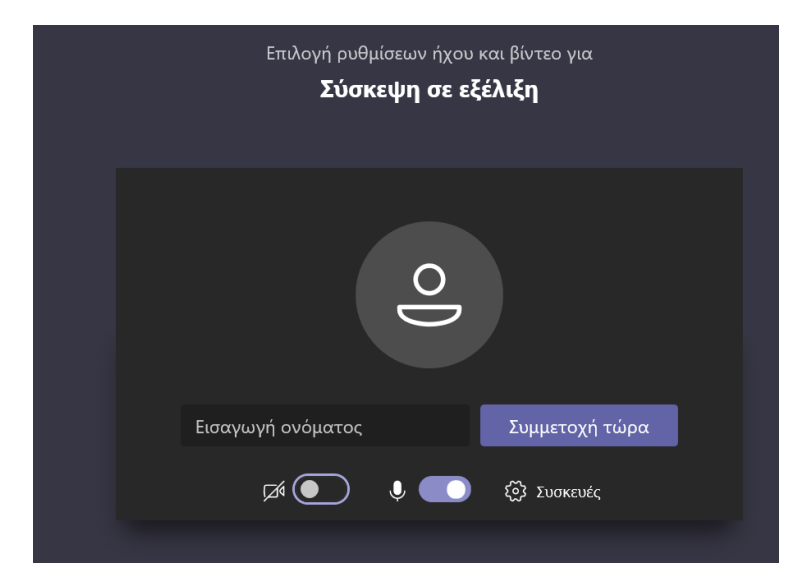

5. Περιμένετε να γίνει η σύνδεση και στη συνέχεια, ανάλογα με τις ρυθμίσεις του διοργανωτή, μπορείτε θα συμμετάσχετε στη σύσκεψη αμέσως (δηλ. θα μεταφερθείτε αυτόματα στην ηλεκτρονική διάλεξη του καθηγητή σας) ή θα μεταβείτε στην αίθουσα αναμονής όπου οι χρήστες της σύσκεψης μπορούν να σας αποδεχτούν.

# ΣΗΜΑΝΤΙΚΟ

- Κατά τη διάρκεια της διάλεξης θα πρέπει να έχετε απενεργοποιήσει τα μιρκόφωνά σας, ώστε να μη δημιουργείται θόρυβος.
- Στο βήμα 1, στη σελίδα που εμφανίζεται μπορείτε να επιλέξετε είτε να συμμετάσχετε μέσω web είτε να κατεβάσετε την εφαρμογή για υπολογιστή. Ενδέχεται να έχετε ήδη πρόσβαση στην εφαρμογή Teams (μέσω κάποιου άλλου λογαριασμού της Microsoft **με δικαιώματα χρήσης της εφαρμογής Teams**), τότε η σύσκεψη θα ανοίξει εκεί αυτόματα.

Αν κατά την έναρξη δείτε αυτή την οθόνη σημαίνει ότι το σύνδεσμο του καθηγητή για τη σύσκεψη δεν τον τοποθετήσατε στο σωστό browser **Chrome** ή **MS Edge** που υποστηρίζει συσκέψεις με MS Teams.

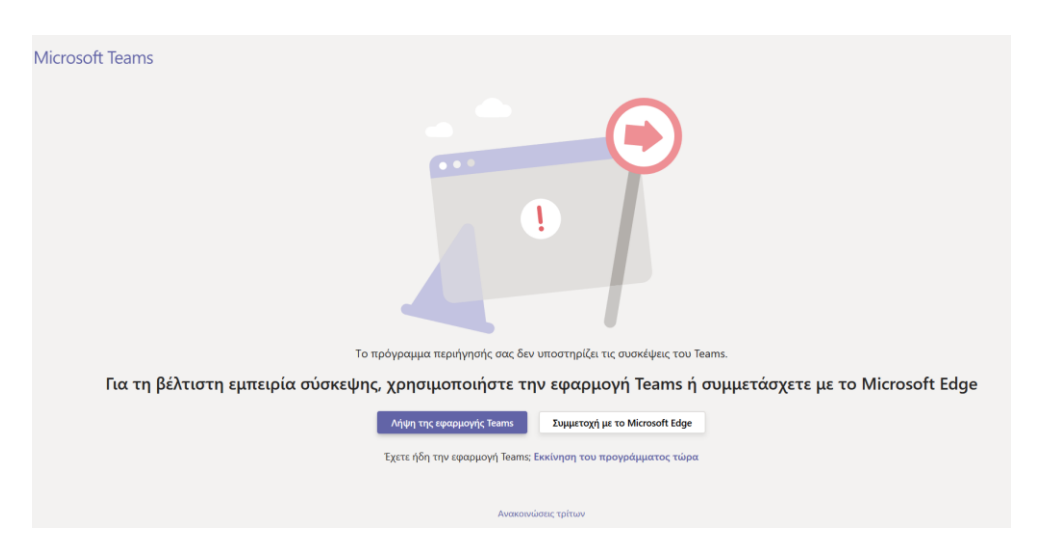

**Λύση:** Αλλάζετε browser και ακολουθείτε τις οδηγίες.